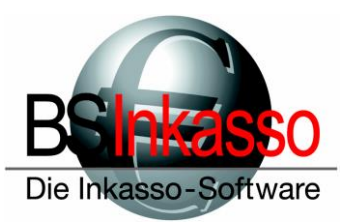

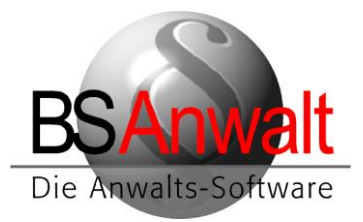

## **Installations-/Aktualisierungshinweise Outlook-Addin** *BS-TOOLS*

## **Vorbereitung:**

Schließen Sie Outlook. Sie haben bereits ein Zip-Archiv outlook\_addin\_neu.zip erhalten.

Entpacken Sie dieses Archiv nach *Server:\bswin*

Im Ordner *Server:\bswin\outlook\_addin\_neu* finden Sie nach dem Entpacken folgende Dateien und Ordner:

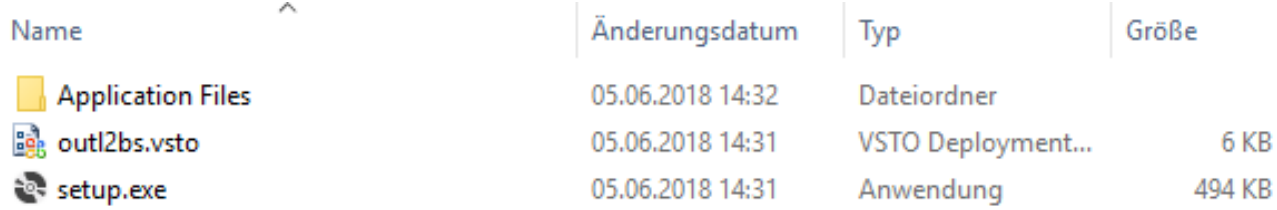

Führen Sie die nachfolgend beschriebenen Schritte an **jedem Arbeitsplatz** durch, an dem das Outlook-Addin installiert/aktualisiert werden soll.

## **1. Das Outlook-Addin war noch nie auf Ihrem System installiert**

Kopieren Sie den Ordner outlook\_addin\_neu nach c:\bswin und starten Sie danach die Datei *setup.exe* mit Doppelklick. Sie erhalten folgende Anzeige und klicken dort bitte auf **[Installieren]**

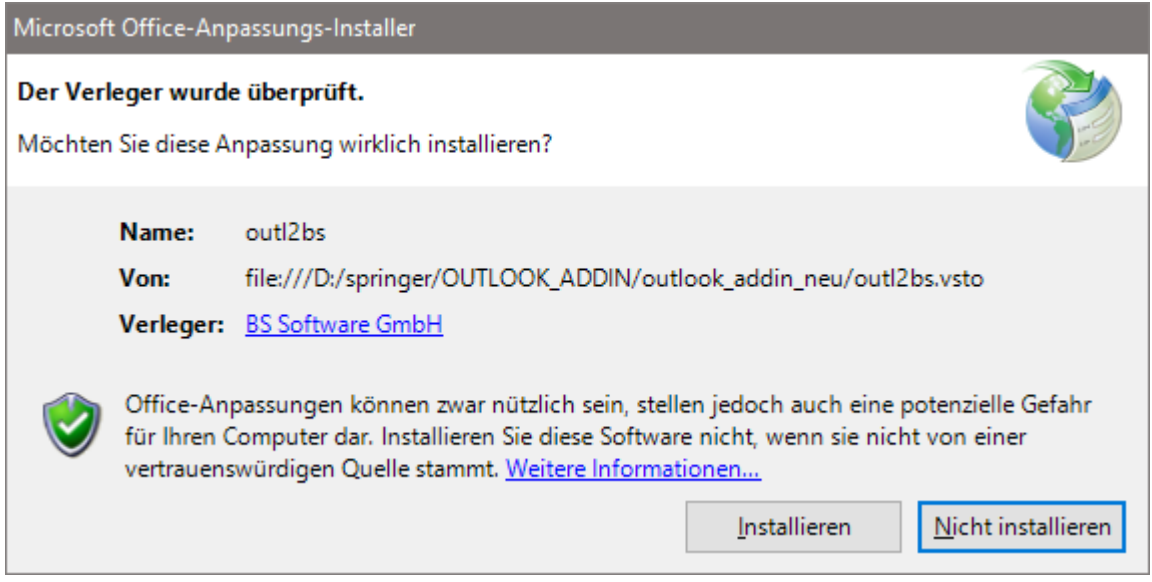

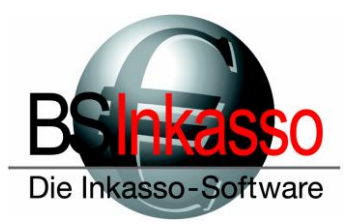

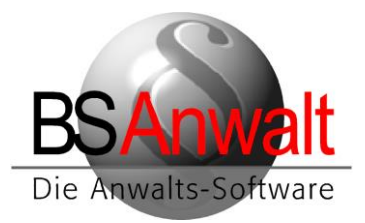

Nach erfolgter Installation beenden Sie die Anzeige bitte mit Klick auf **[Schließen]**

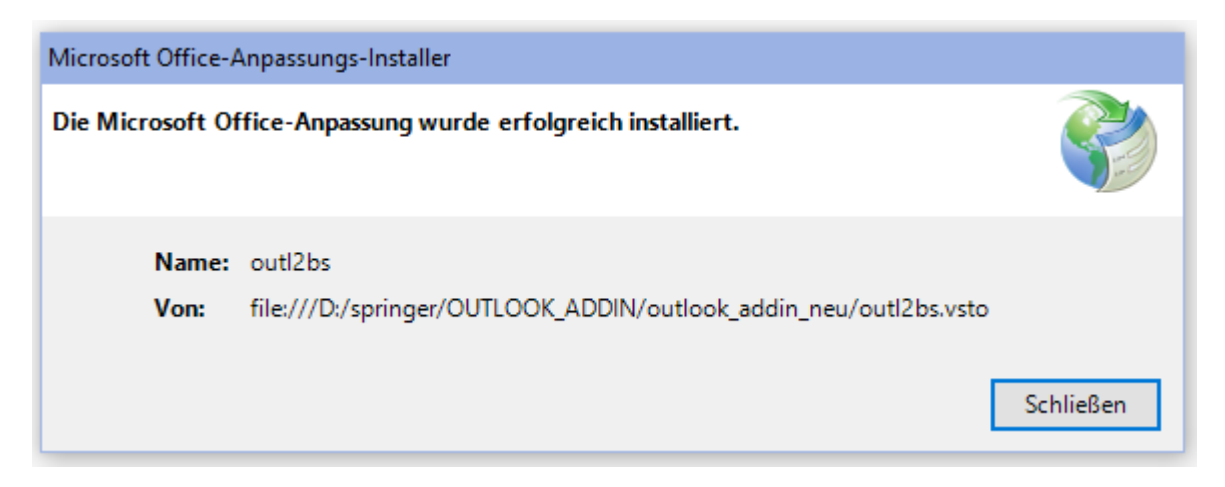

## **2: Das Outlook-Addin ist auf Ihrem System bereits installiert und muss ausgetauscht werden**

Starten Sie die Windows-Systemsteuerung und gehen dort auf den Punkt Programme & Funktionen (bzw. Programme & Features). In der Liste der installierten Programme klicken Sie den Eintrag outl2bs mit der rechten Maustaste an und klicken danach auf Deinstallieren.

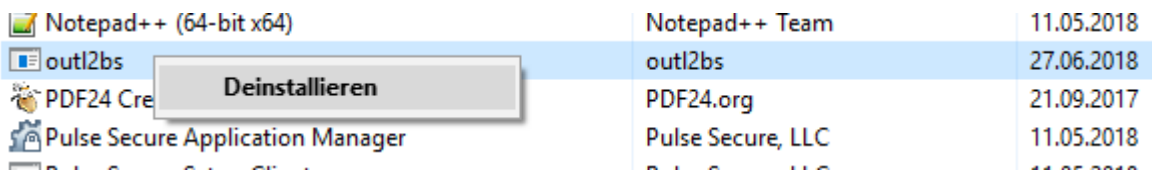

Danach beenden Sie bitte die Systemsteuerung und kopieren den Ordner *outlook\_addin\_neu* in das Verzeichnis *c:\bswin*.

Starten Sie die *setup.exe* nun mit Doppelklick und führen Sie die Installation wie unter Punkt 1 beschrieben durch.